## **WebUntis Elternzugang**

Liebe Eltern,

den Vertretungsplan "WebUntis" kennen Sie sicherlich von Ihren Kindern. Ab sofort werden Sie WebUntis als Erziehungsberechtigte vielfältiger nutzen können. Sie haben folgende Möglichkeiten:

- Den Vertretungsplan Ihrer Kinder einsehen,
- einen Überblick über die Fehlzeiten und den Entschuldigungsstatus Ihrer Kinder erhalten,
- Hausaufgaben und Klassenbucheinträge einsehen,
- Mitteilungen der Schule erhalten.

Für den Zugang legen Sie sich bitte bei WebUntis ein Elternkonto wie folgt an:

## **Anlegen eines Zugangs für Erziehungsberechtigte**

- 1. Verwenden Sie einen Internet-Browser, nicht die Untis Mobile App.
- 2. Gehen Sie auf die Seite [webuntis.com](https://webiuntis.com/) und geben den Namen der Schule ein.
- 3. Klicken Sie auf den Link Registrieren unterhalb des Login-Feldes.

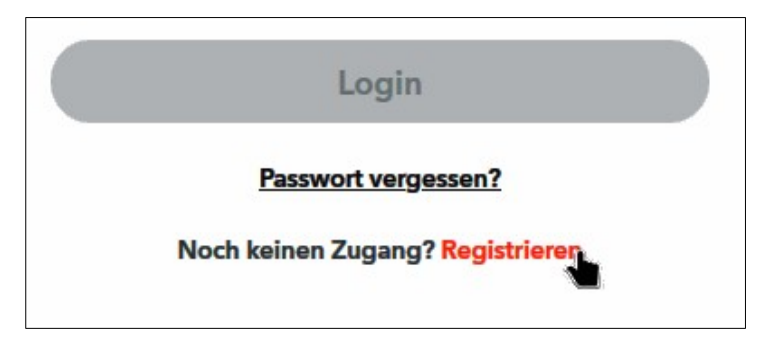

4. Geben Sie die E-Mail-Adresse ein, die Sie bei der Einschulung Ihres Kindes angegeben haben und klicken auf Senden.

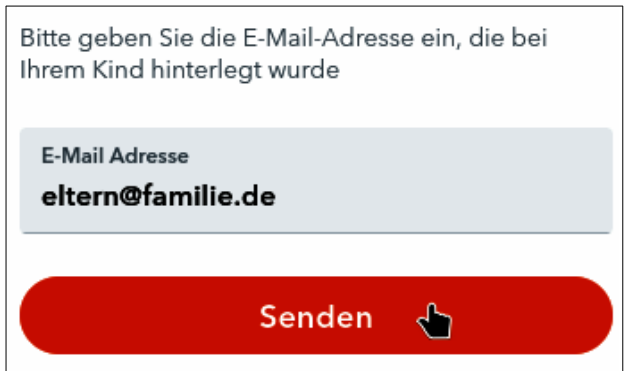

- 5. Sie erhalten nun eine E-Mail mit einem Bestätigungslink, den Sie bitte anklicken. (Oder Sie kopieren den Bestätigungscode aus der E-Mail und geben ihn auf der Internetseite ein.)
- 6. Geben Sie ein Passwort ein.
- 7. Nun haben Sie Zugang zu WebUntis von jedem Internet-Browser und der Untis Mobile App.

Sie können sich den Registrierungsvorgang in einem YouTube-Video anschauen. Scannen Sie den QR-Code oder öffnen Sie im Internetbrowser die Seite:

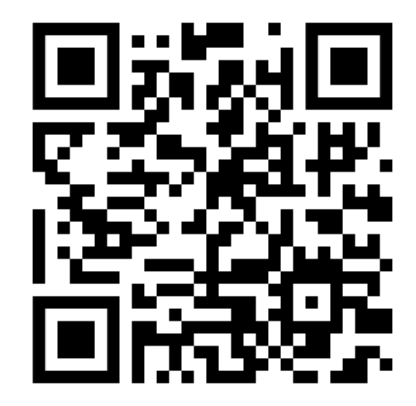

<https://bit.ly/3rmkx8N>

## **Falls Sie eine E-Mail-Adresse hinterlegen möchten, senden Sie bitte eine E-Mail mit Namen und Klasse Ihres Kindes/Ihrer Kinder an [webuntis @ copernicus-gymnasium.de](mailto:webuntis@copernicus-gymnasium.de).**

## **Passwort vergessen?**

- 1. Sollten Sie Ihr Passwort für einen vorhandenen Elternzugang vergessen haben, gehen Sie mit einem Internet-Browser auf die Seite [webuntis.com.](https://webiuntis.com/)
- 2. Geben Sie den Namen der Schule ein und klicken auf den Link Passwort vergessen?.
- 3. Geben Sie als Benutzernamen die bei der Schule hinterlegte E-Mail-Adresse ein.
- 4. Nach Klicken auf Senden erhalten Sie eine E-Mail mit einem Aktivierungslink und einem Einmalpasswort.
- 5. Klicken Sie auf den Link und geben das Einmalpasswort ein.
- 6. Sie können nun ein neues Passwort eingeben.